## ROI ファイル作成方法

Ver. 1.0

2011/06/09

[はじめに](#page-2-0)

[Functional ROI](#page-3-0)

[Structural ROI](#page-7-0)

[Hand-maid ROI](#page-10-0)

[更新履歴](#page-11-0)

[連絡先](#page-12-0)

#### <span id="page-2-0"></span>はじめに

本資料では, Brain Decoder Toolbox (BDTB) で使用可能な ROI (Region Of Interest) ファ イルの作成方法を説明します.

ROI ファイル作成には、以下のソフトウェアが必要です. お持ちでない場合は,各自でご用意ください.

- ・SPM(本資料では ver.5 を想定しております) <http://www.fil.ion.ucl.ac.uk/spm/>
- ・WFU PickAtlas(本資料では ver.2.4 を想定しております) <http://fmri.wfubmc.edu/software/PickAtlas>
- ・MRIcro

<http://www.cabiatl.com/mricro/>

また,各ソフトウェアの詳細な使い方につきましては,各ソフトウェアのマニュアルを参照 ください.

本資料では,ROI ファイル作成に必要な使い方のみの説明になります.

### <span id="page-3-0"></span>Functional ROI

SPM にて ROI セッションのデータ解析を行い,そのセッションにおいて活動していた 領域を ROI ファイルとして保存します.

- 1. ROI セッションの SPM 解析を行います.
- 2. SPM 解析結果を"Graphics"ウィンドウに表示させます.

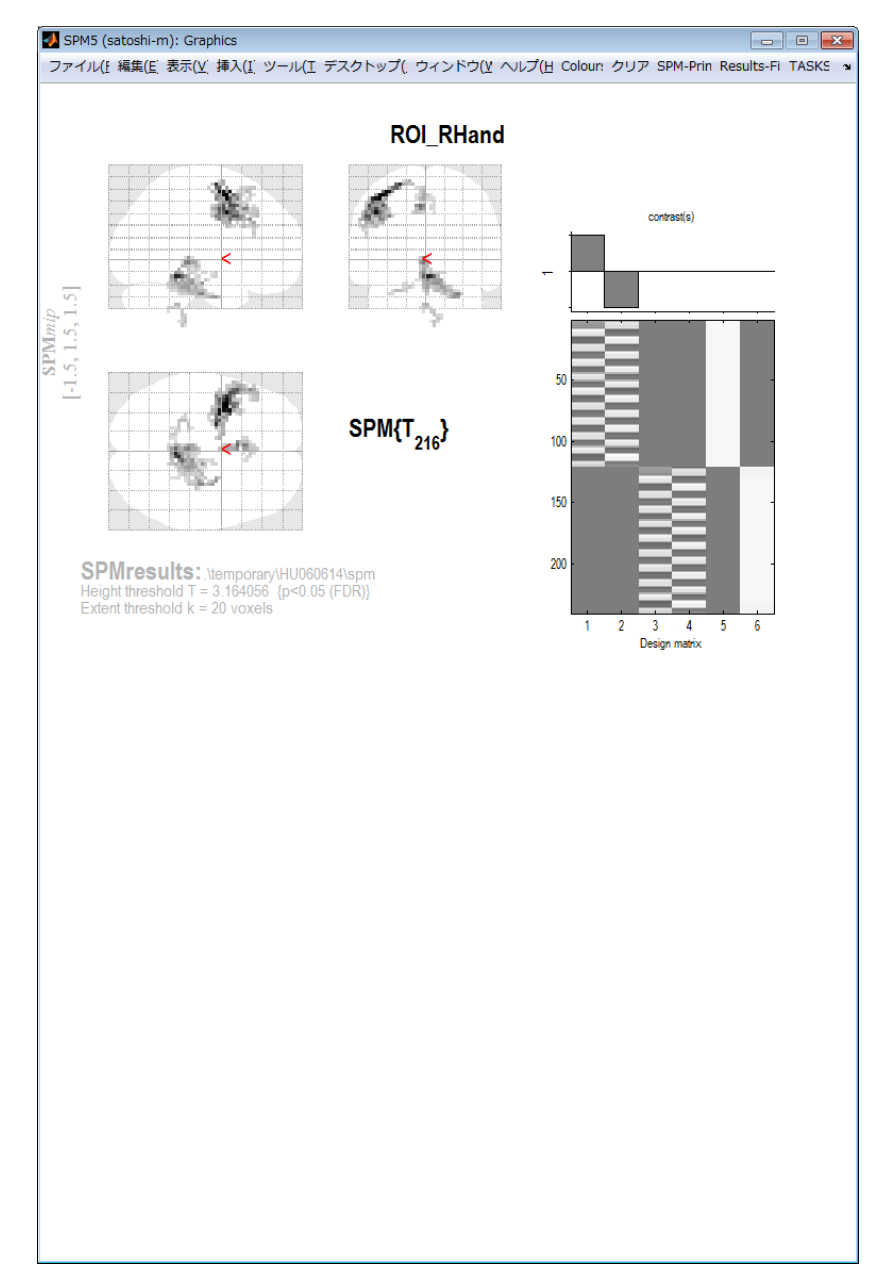

<span id="page-4-0"></span>3. "whole brain"ボタンをクリックし,Graphics ウィンドウに voxel 情報を表示させま す.

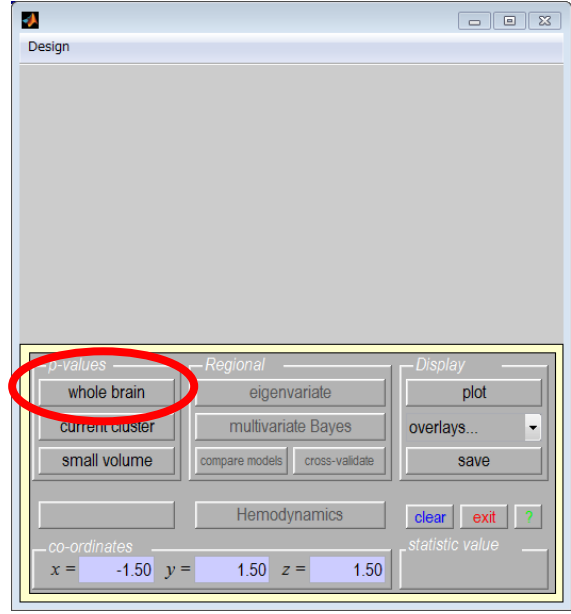

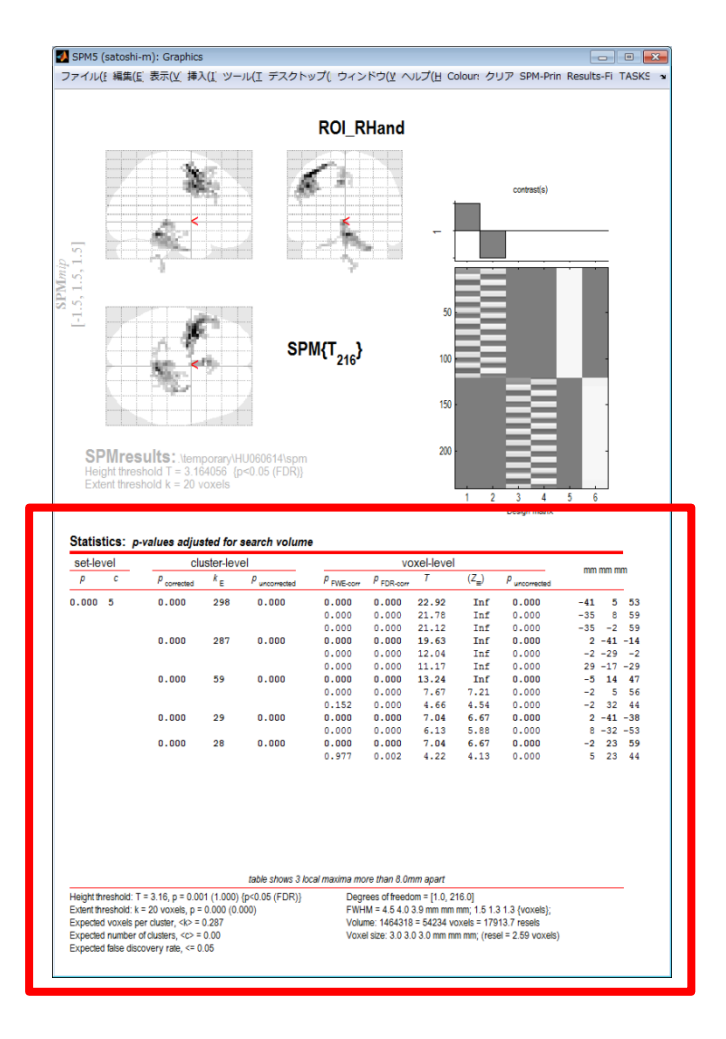

4. ROI として使用したい voxel 群の"mm mm mm"欄をクリックし,選択します. 座標値が赤く変わることと,脳画像中の選択した voxel 群に赤い矢印が表示されること を確認してください.

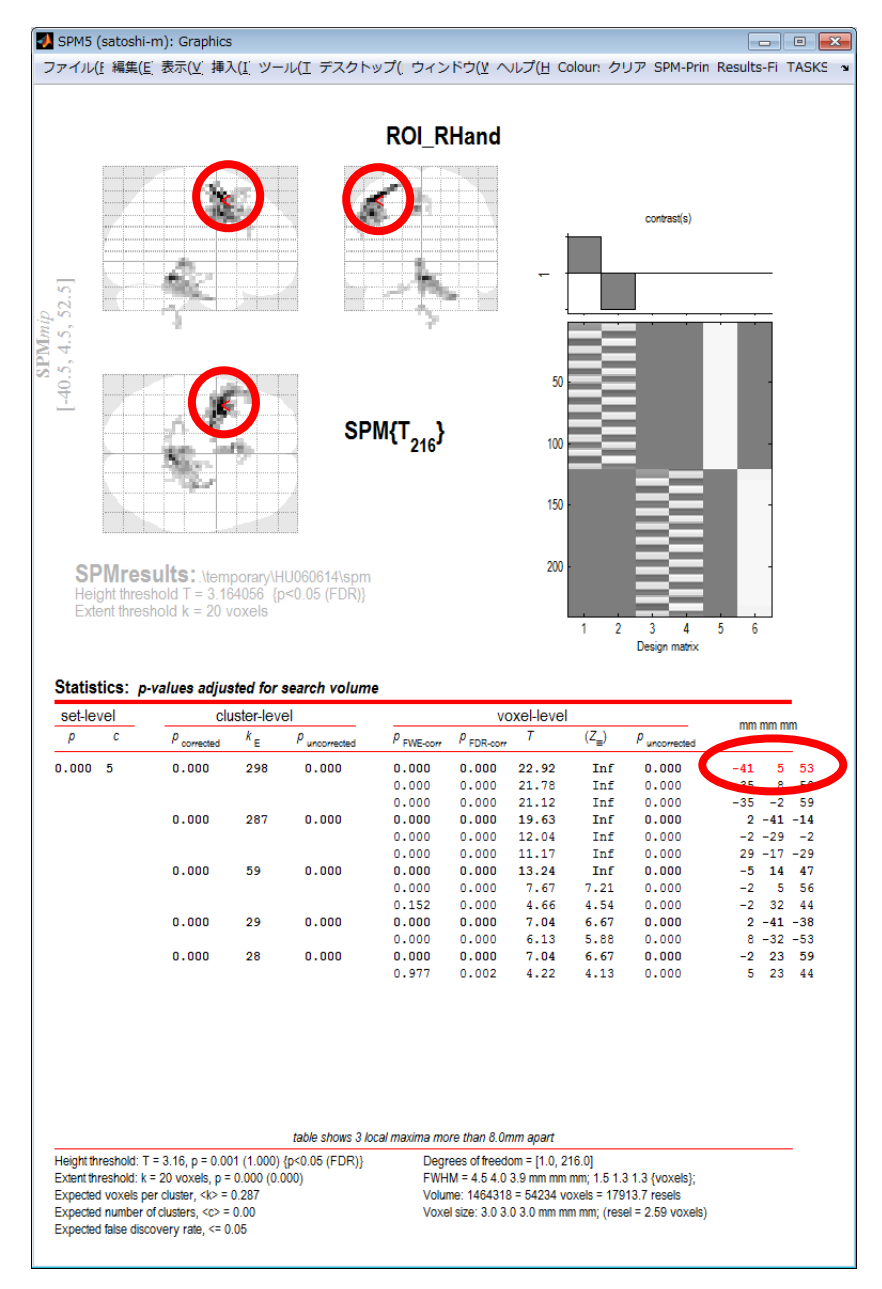

5. MATLAB コマンドウィンドウにて,

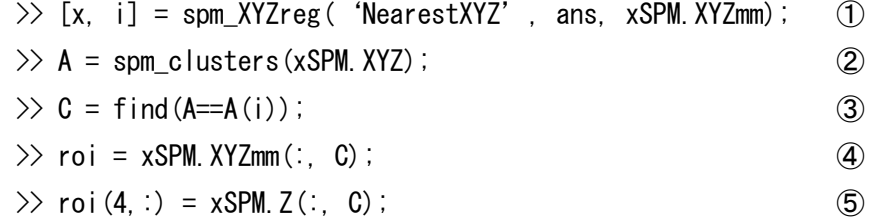

と入力,実行します.

処理内容を簡単に説明しますと, 4. でクリックした座標値が変数"ans"に格納されており, ①で,その座標が含まれるクラスタ ID を取得, ②で,各 voxel のクラスタ ID リストを取得, ③で,選択した voxel 群のインデックスを取得, ④で,その voxel 群の座標値を取得, ⑤で,その voxel 群の輝度値を取得, 変数 "roi" に, 4(x,y,z,輝度値)×voxel 数 というフォーマットで格納します. (各関数の詳細は,各関数のヘルプを参照ください)

6. 変数"roi"を,ファイルに保存します. BDTB では、"VOX\_"から始まるファイル名をデフォルトとしております.

#### <span id="page-7-0"></span>Structural ROI

解剖学的に定義された領域を ROI ファイルとして保存します.

- 1. WFU PickAtlas を起動します.
	- a. MATLAB にて
		- $\gg$  wfu pickatlas
		- とコマンドします.
	- b. SPM を起動し, "Toolbox:" から "wfupickatlas" を選択します.
- 2. WFU PickAtlas にて、ROI を作成し、画像ファイルとして保存します.
- 3. 作成された ROI 画像ファイルは標準脳座標系のため、個人脳座標系に変換します. (標準脳座標系にて解析を行う場合は,この処理を飛ばしてください)
	- i. SPM にて Normalize 処理を行います.

ROI 画像ファイルを変換するためのパラメータファイルを取得するために行います. 解析するデータが Normalize されてしまわないよう,ご注意ください.

ii. SPM を起動し, "Graphics" ウィンドウのメニューバーから "TASKS" - "Util" - "Deformations"

を選択します.

- iii. Graphics ウィンドウ内 "Deformations" "Composition" で "New "Inverse"" を 選択します.
- iv. "Deformations"-"Composition"-"Inverse"-"Composition"で"New "Imported sn.mat""を選択します.
- v. "Deformations"-"Composition"-"Inverse"-"Composition"-"Imported sn.mat"で, i. の Normalize で生成された "\* sn.mat" ファイルを指定します  $(ex. 3D \; sn.mat).$
- vi. "Deformations"  $-$  "Composition"  $-$  "Inverse"  $-$  "Image to base inverse on" で,i. の Normalize で使用した個人脳画像を指定します(ex. 3D.img).
- vii. "Deformations"-"Apply to"に,2. で作成した ROI 画像ファイルを指定しま す.
- viii. "Run"ボタンをクリックすると, vi. で指定したファイル名の頭に "w"が付いた 変換ファイルが作成されます.
- 4. ROI セッションのデータを SPM にて解析します.
- <span id="page-7-1"></span>5. 解析結果の表示("Results")のパラメータ設定において,"mask with other contrast(s)" と"title for comparison"との間に表示される"ROI Analysis"にて"yes"を選択しま す.

"ROI Analysis"が表示されないときは、MATLAB にて、WFU PickAtlas にパスが通 っているかを確認してください

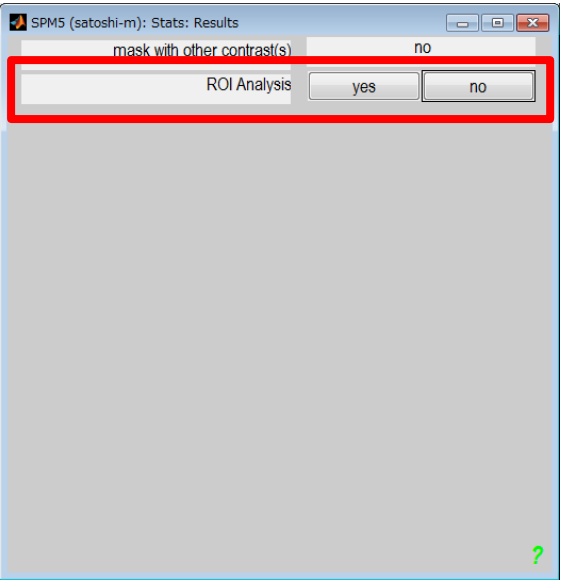

6. "ROI analysis from"にて"Saved File"を選択します

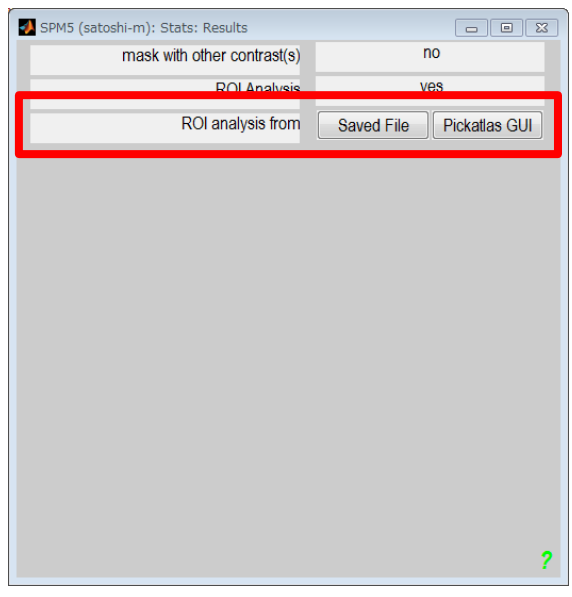

- 7. 作成した ROI 画像ファイル(個人脳座標系へ変換した場合は"w"付きのファイル)を 選択します.
- 8. 解析結果を"Graphics"ウィンドウに表示させます.

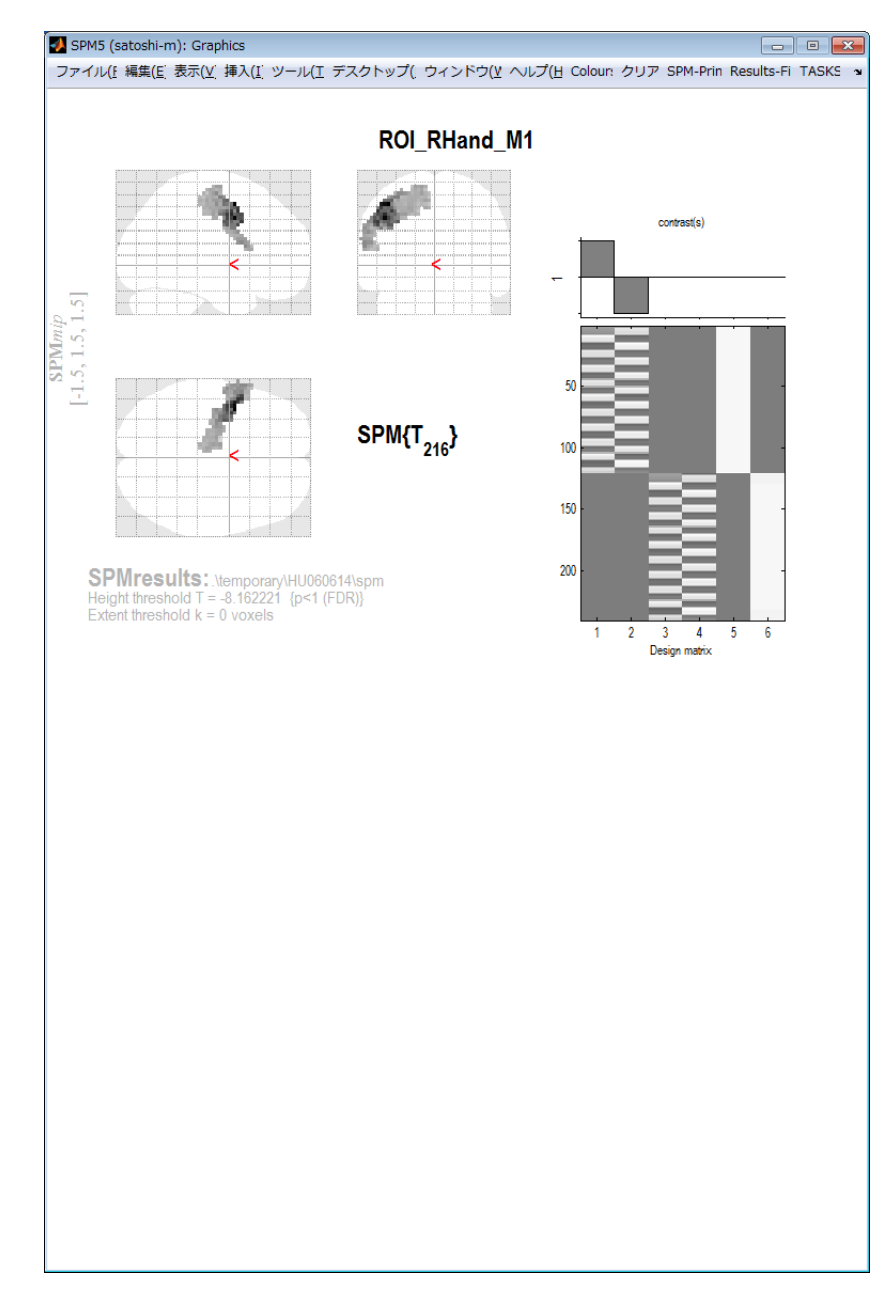

9. [Functional ROI](#page-4-0) の 3. 以降と同様に行い、ROI ファイルを作成します.

# <span id="page-10-0"></span>Hand-maid ROI

脳画像上で,自分で領域を指定し,ROI として保存します

- 1. MRIcro で, 脳画像を開きます.
- 2. "Region of Interest"のツールを使い,領域を指定します.
- 3. メニューバーから "ROI" "Export ROI as Analyze image..."を選択し,画像ファイ ルとして保存します.
- 4. [Structural ROI](#page-7-1) の 5. 以降と同様に,作成された画像ファイルをマスクとして使用しま す.

<span id="page-11-0"></span>更新履歴

Ver. 1.0 2011/06/09

<span id="page-12-0"></span>連絡先

村田 賢 (むらた さとし) (株)国際電気通信基礎技術研究所 脳情報研究所 神経情報学研究室 研究技術員 [satoshi-m@atr.jp](mailto:satoshi-m@atr.jp?subject=About%20How%20to%20make%20ROI)